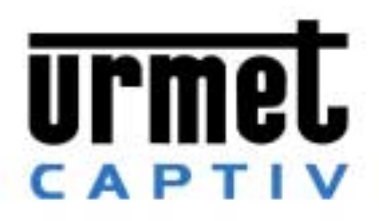

# **Contrôle d'accès résidant et VIGIK®**

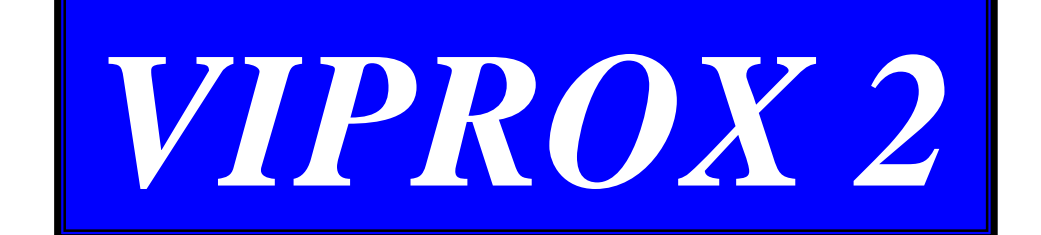

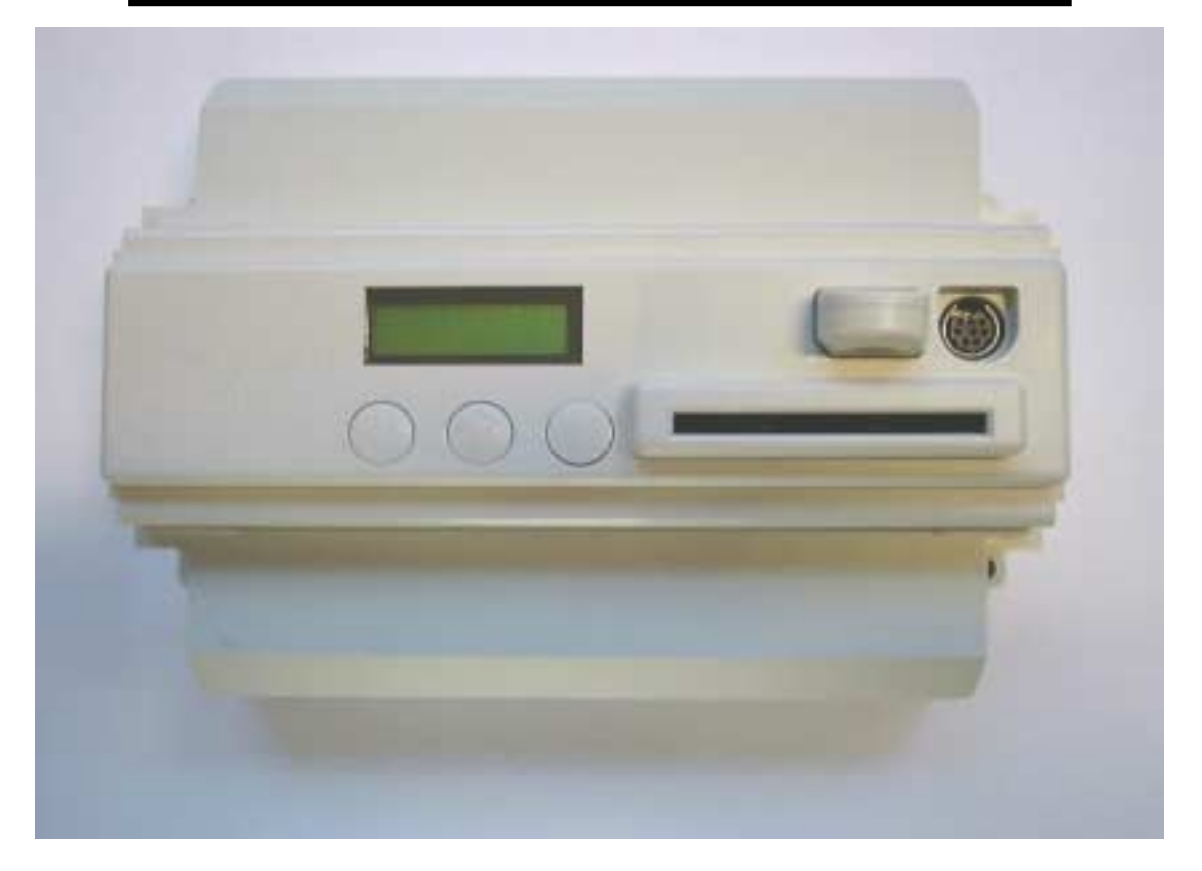

# Notice d'utilisation

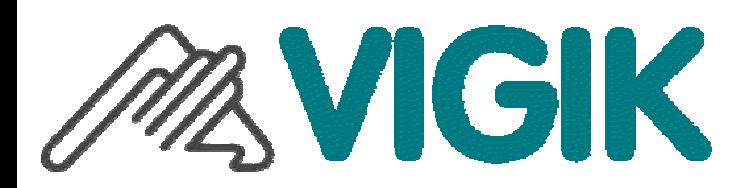

Vigik est une marque déposée de La Poste VIPROX est une marque déposée par URMET France **CAPTIV** VIPROX est conforme à la norme VIGIK

N° d'agrément MS 200202-01 et PS 200202-01.

# Sommaire

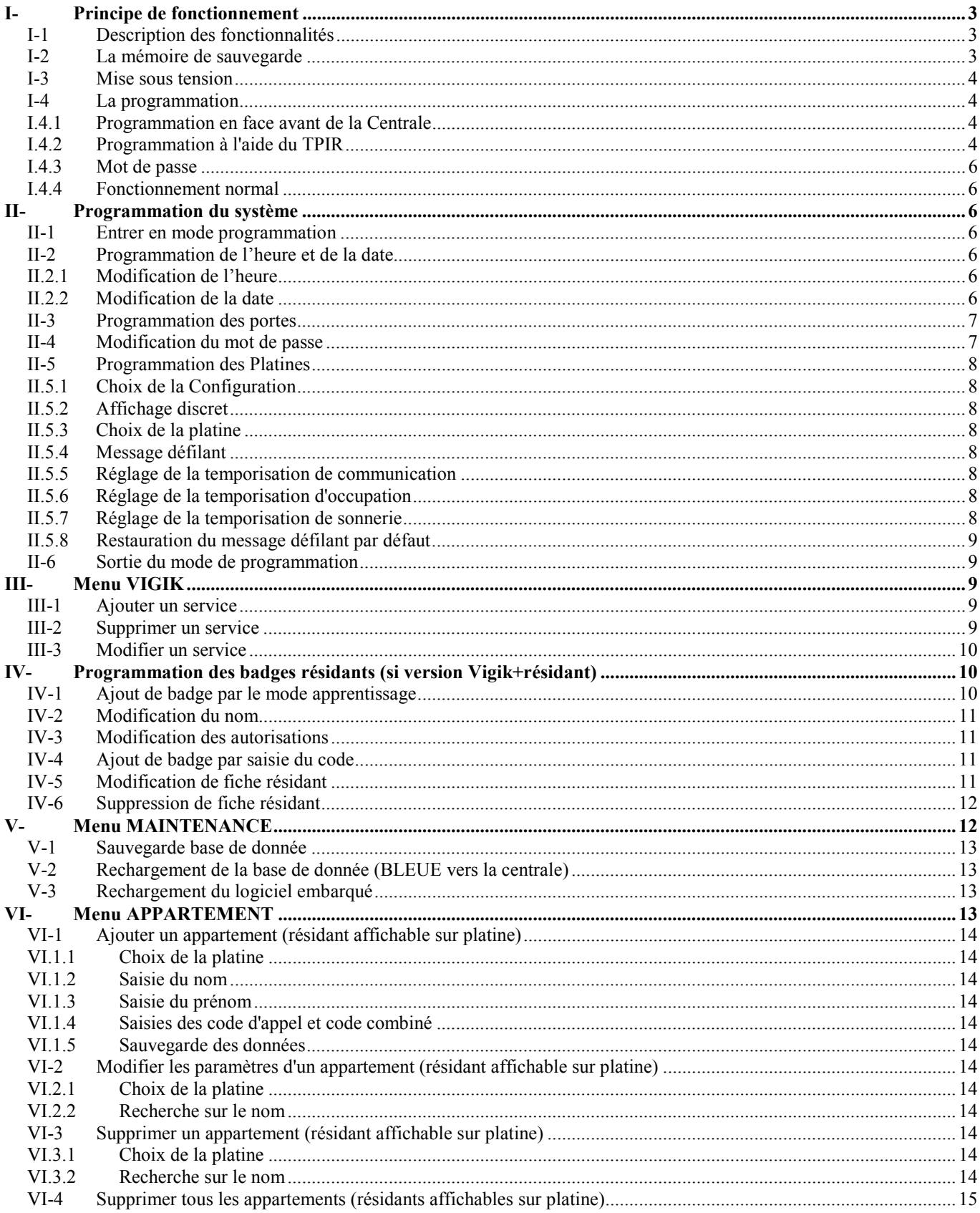

<span id="page-2-0"></span>A propos de Vigik

#### **Description du système VIGIK :**

Vigik est un label attribuÈ par La Poste aux produits respectant les spécifications qu'elle a élaborées pour un système de contrôle d'accès dit MultiServices.

**1** 

Vigik vise à remplacer la serrure mécanique PTT au format T25. Ces clés mécaniques qui sont simples à reproduire, sont devenues trop nombreuses et ne permettent plus de garantir la sécurité d'accès aux immeubles. Alors La Poste a imaginé une clé qui permet l'accès aux parties communes tout en assurant la sécurité de l'immeuble.

Vigik remplace la serrure mécanique par une serrure Èlectronique infalsifiable.

#### **Les avantages**

#### **2**

#### Principe général du système **VIGIK :**

Le préposé utilise une clé Èlectronique au format type carte de crédit fonctionnant en proximitÈ. Cette carte níest valide que quelques heures. Elle doit donc être rechargée. D'autre part, la centrale de contrôle d'accès doit reconnaître cette carte pour autoriser l'accès à une porte. Il existe donc une double protection : une dans le badge, l'autre dans l'unité de gestion.

#### **3**

#### **Condition autorisant l'accès à un bâtiment ÈquipÈ de VIGIK :**

#### Dans la centrale :

- Le service doit être programmé
- Les tranches horaires liées à ce service doivent être valides
- Heure et date valides
- Le service doit être autorisé sur la porte concernée

#### Dans le badge :

- Le service doit être connu de la centrale
- Le badge doit avoir été rechargé (la période de validité d'un badge Vigik peut valoir 84 heures, mais dans le cas de la poste seulement 9 heures gÈnÈralement)

**4** 

- La carte à puce est infalsifiable.
- Si un agent perd sa carte, celle-ci ne sera donc pas utilisable au-delà de sa courte période de validité. L'agent doit donc régulièrement 'recharger' sa carte à l'aide d'un 'Système de Chargement' pour pouvoir continuer à accéder aux immeubles.

Afin de simplifier la programmation et la mise en service de la centrale, nous avons préprogrammé les cinq principaux **services utilisant les cartes d'accès VIGIK**  $\textcircled{e}$ **.** 

Cependant, les autorisations peuvent être modifiées ou supprimées à l'aide de cette notice.

Les services préprogrammés sont :

- **1. La poste : service Universel (distribution du courrier par les facteurs)**
- **2. La poste : autres services (distribution des prospectus par les facteurs)**
- **3. EDF GDF services**
- **4. France Telecom**
- **5. GÈnÈrale des Eaux**

## *I- Principe de fonctionnement*

#### **I-1** Description des fonctionnalités

La centrale permet la gestion de deux portes en contrôle d'accès Vigik ® et résidant.

Les lecteurs sont compatibles résidant et Vigik (6 fils).

La centrale peut contenir jusqu'à 100 services VIGIK et 500 badges résidants. Le système pratique en permanence un auto diagnostic de ses lecteurs, ainsi la moindre anomalie vous est indiquée sur l'afficheur de la centrale.

A partir de la version 50.10, la centrale assure la gestion de 2 platines interphone et 300 appartements.

## **I-2 La mÈmoire de sauvegarde**

La centrale vous est livrée avec une mémoire de sauvegarde. Lorsque vous avez terminé votre programmation, vous pouvez vous en servir pour garder une copie de votre travail.

Cette copie contient :

- les informations liées aux badges (nom, prénom, code, autorisation)
- les services VIGIK
- les fiches appartements (nom, prénom, code d'appel et de combiné, ...)

<span id="page-3-0"></span>Plus tard, si vous avez besoin de recharger cette programmation dans cette centrale ou une autre, vous pouvez utiliser la copie se trouvant dans cette mémoire de sauvegarde.

#### **I-3 Mise sous tension**

A la mise sous tension, la centrale affiche l'heure et la date, les versions de programmes résidant et Vigik, l'auto diagnostic des lecteurs câblés et le test de l'alimentation (tension et ondulation)

Ainsi, à la mise sous tension du système, vous vous assurez du bon câblage de vos lecteurs.

#### **I-4 La programmation**

#### **I.4.1 Programmation en face avant de la Centrale**

Pour programmer, vous disposez de trois touches et d'un afficheur rétro éclairé 2 X 16 caractères.

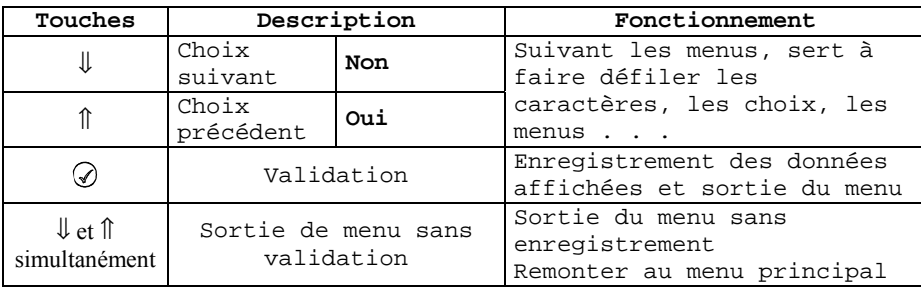

#### **I.4.2** Programmation à l'aide du TPIR *TPIR*

*On retrouvera les fonctionnalitÈs dÈcrites ci-dessus sur le clavier du TPIR. Mais ce terminal apporte de nouvelles fonctionnalitÈs principalement dans le mode "Edition de ligne":* 

#### Convention de lecture

*TPIR* 

Les zones de texte spécifiques au TPIR seront écrites de cette manière.

#### *TPIR*

*Ces platines assurent le dialogue avec un Terminal Portable Infra-Rouge appelÈ ici TPIR.*

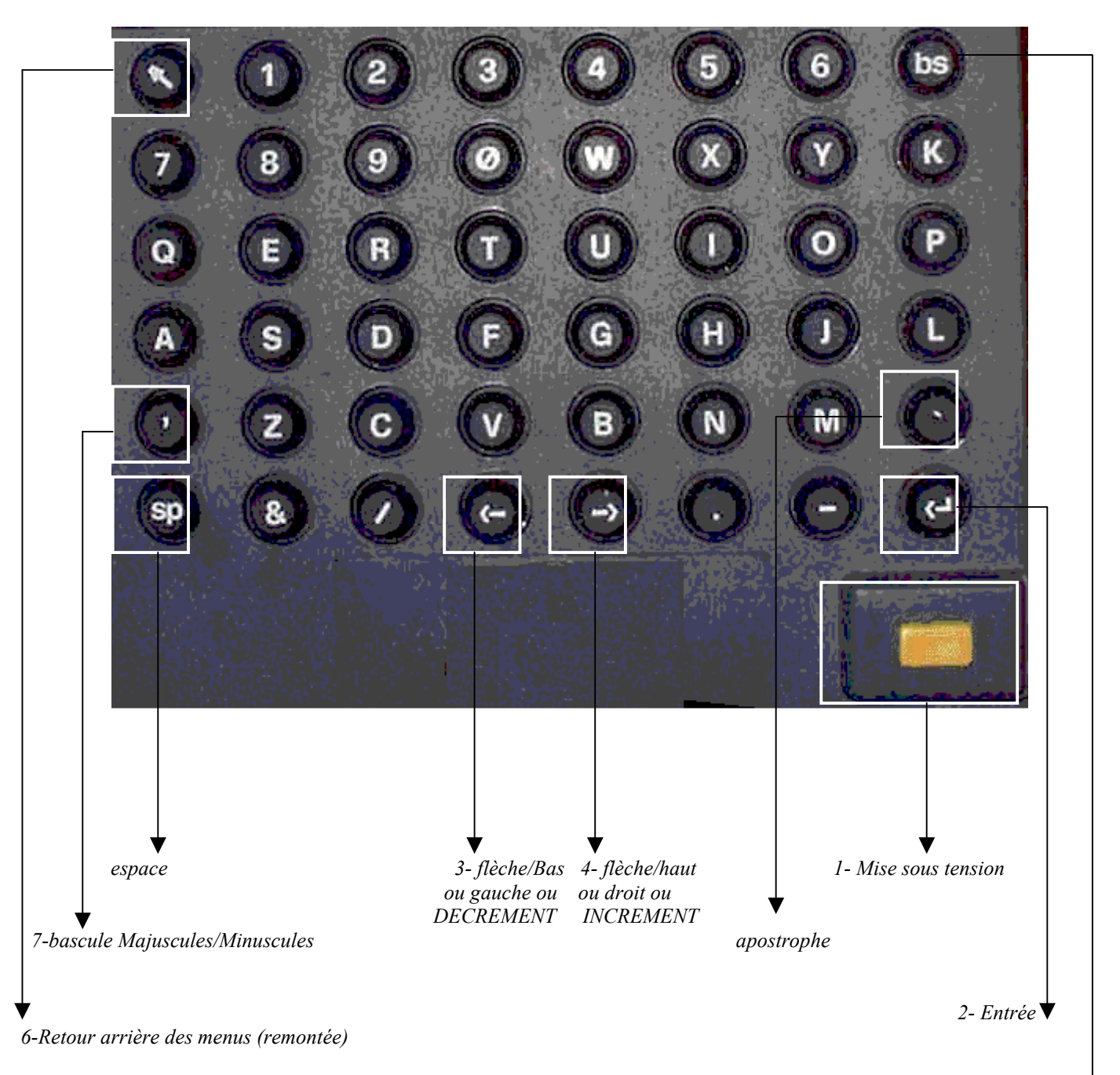

5- Retour arrière dans l'éditeur

#### **Fonctions des touches du TPIR**

- 1- Mise sous tension
- 2- touche entrée; sert à l'établissement de la connexion entre le TPIR et la centrale et à la validation de la saisie en cours représentée par  $\boxed{\blacktriangleleft}$ .
- 3- flèche-bas ou gauche ou DECREMENT (idem face avant du boîtier de la centrale) représentée par  $\left| \blacktriangleleft \right|$
- 4- flèche-haut ou droit ou INCREMENT (idem face avant du boîtier de la centrale) représentée par  $\blacktriangleright$ .
- 5- "back space"; dans l'éditeur de ligne, permet d'effacer le dernier caractère entré.
- 6- permet de remonter dans l'architecture des menus représentée par  $\lceil \cdot \rceil$
- 7- touche de bascule pour permettre la saisie de caractères en majuscules ou minuscules. Par défaut la saisie s'effectue en minuscules non accentuées.

Pour simplifier la saisie du mot de passe sur la face avant du boîtier, le mot de passe est toujours affiché en majuscules.

Les touches "&" et "/" sont sans effet.

Par défaut, lors de la saisie d'un nom, d'un prénom ou du message défilant, le premier caractère est automatiquement proposé en majuscule.

<span id="page-5-0"></span>L'afficheur du TPIR 'est pas utilisé dans cette sont jamais utilisés. Seul l'afficheur de la platine est utilisé.

#### $I.4.3$ Mot de passe

A chaque entrée en mode programmation dans la centrale, le mot de passe vous est demandé. Ce dernier vaut 0000 à la première mise en service. Il vous est conseillé de le modifier.

A noter, le mot de passe contient au minimum quatre caractères. Le maximum est fixé par la largeur de l'écran. C'est à dire 16 caractères

#### $I.4.4$ **Fonctionnement normal**

En fonctionnement normal, La centrale fournit différentes informations :

- l'heure et la date
- Le ou les lecteurs correctement câblés
- Les versions de logiciels résidant et Vigik
- La tension d'alimentation et le taux d'ondulation (en alimentation alternative, la tension est mesurée après traitement interne dans la centrale)

#### $II-$ **Programmation du système**

#### $II-1$ Entrer en mode programmation

Dès l'appui sur une touche, l'afficheur de la centrale sort du mode veille et propose « Mot de passe » sur la ligne du haut. Le curseur est placé sur le premier caractère en partant de la gauche. Faites défiler les chiffres et lettres puis validez chaque caractère grâce à la touche  $\overline{Q}$ . Le curseur se place alors sur l'emplacement suivant. Procédez de même pour les derniers caractères. Lorsque le mot de passe est saisi, validez directement avec  $\circledcirc$  sans faire défiler de caractères. L 'afficheur indique alors « Mot de passe correct ». Appuver sur  $\oslash$  pour voir le menu principal.

A noter, la centrale est livrée avec le mot de passe 0000.

#### **TPIR**

Mettre sous-tension le terminal avec la touche  $\overline{1}$ , puis  $\overline{|\cdot|}$ .

Remarque: A la mise sous-tension du terminal, il peut être nécessaire d'appuyer deux fois sur  $\left[ \bigstar \right]$  pour assurer la connexion du terminal avec la platine.

Saisir directement le mot de passe à l'aide des touches d'édition puis  $\boxed{\blacktriangleleft}$ .

Nota : En cas de perte du mot de passe, veuillez contacter le service d'Assistance Technique de votre distributeur.

## II-2 Programmation de l'heure et de la date

#### II.2.1 Modification de l'heure

Après avoir saisi votre mot de passe, faites défiler le menu à l'aide des touches  $\Downarrow$  et  $\Uparrow$  jusqu'au menu Paramètres puis appuyer sur  $\circledS$ 

L'afficheur propose sur la ligne du haut «Date» et sur la ligne du bas la date courante. Appuyez sur  $\Downarrow$  pour faire apparaître « Heure » sur la ligne du haut et l'heure courante sur la ligne du bas.

La saisie d'une nouvelle heure s'effectue en appuyant sur  $\mathcal{D}$ .

Faites défiler les heures et minutes à l'aide des touches  $\Downarrow$  et  $\Uparrow$  puis validez avec  $\oslash$ . Entrez le paramètre été/hiver à l'aide des même touches  $\Downarrow$  et  $\Uparrow$  puis validez.

## **TPIR**

Lors de l'affichage de l'heure courante, saisissez directement la nouvelle heure, puis validez avec  $\boxed{\blacktriangleleft}$  .Indiquez l'heure *d'été/hiver avec les touches*  $\left| \biguparrow \right|$  *et*  $\left| \biguparrow \right|$  puis validez à nouveau.

#### II.2.2 Modification de la date

Entrez dans le menu Paramètres. L'afficheur propose alors sur la ligne du haut «Date » et sur la ligne du bas la date courante. L'entrée d'une nouvelle date nécessite l'appui de la touche  $\mathcal Q$ . Sélectionnez l'année avec les flèches  $\psi$  et  $\hat{\mathbb I}$  puis validez avec  $\mathcal Q$ . Entrez le mois puis le jour du mois et validez. Le jour de la semaine se calcule automatiquement. Validez à nouveau pour sortir du menu.

#### **TPIR**

La méthode de programmation est identique avec le TPIR., validez avec  $\left\langle \leftarrow \right\rangle$ .

#### <span id="page-6-0"></span>**II-3 Programmation des portes**

Les paramétrages sont simplifiés au maximum. Ici les boutons poussoirs de sortie sont paramétrés NO (normalement ouverts). D'autres part, les noms de porte sont « Porte 1 » pour la porte de gauche (Bornier L1+ à NO1) et « Porte 2 » pour la porte de droite (Bornier L2+  $\hat{a}$  NO2).

Les temporisations de gâche sont programmables de 00 à 99 secondes. La temporisation réglée à 00 seconde correspond au mode impulsionnel et vaut 200ms.

Après avoir saisi votre mot de passe, sélectionnez le menu Paramètres à l'aide des touches ↓ et ↑ puis validez. Faites défiler les sous menus jusqu'à voir « Param porte 1 » ou « Param porte 2 » sur la ligne du haut et le temps programmé sur la ligne du bas. Tapez sur  $\hat{\mathcal{D}}$  puis faites défiler avec les touches  $\mathbb{I}$  et  $\hat{\mathbb{I}}$  le compteur jusqu'à la valeur choisie. Validez avec  $\hat{\mathcal{D}}$ .

La centrale vous propose aussi de rendre libre l'accès à une porte à des moments de la journée. Pour chaque relais, vous disposez de deux tranches horaires par jour applicable ou non à chaque jour de la semaine.

Programmations des accès libres :

Après avoir saisi votre mot de passe, sélectionnez le menu Paramètres à l'aide des touches ↓ et ↑ puis validez. Faites défiler les sous menus jusqu'à voir « Param porte 1 » ou « Param porte 2 » sur la ligne du haut et le temps programmé sur la ligne du bas. Tapez sur  $\overline{\mathcal{Q}}$  puis sur la touche  $\overline{\mathbb{L}}$ . Répondez **OUI** à la question « Accès libre ? » à l'aide des touches  $\overline{\mathbb{L}}$  et  $\overline{\mathbb{L}}$  puis validez avec  $\overline{\mathcal{Q}}$ . L'affichage propose les jours de la semaine. Un \* correspondant à un jour autorisé.

Si ce paramétrage vous convient utilisez les flèches de  $\overline{\Psi}$  et  $\hat{\Gamma}$  pour passer aux plages. Pour modifier ces autorisations, validez avec  $\mathcal{D}$ .

Le curseur se positionne sur le lundi.

Donnez l'autorisation avec la touche îl ou ôtez la avec la touche ↓ puis validez avec ⊘. Le curseur se place alors sur le mardi. Procédez de même pour chaque jour de la semaine.

A l'afficheur apparaît « Début Hor 1 Fin ». Appuyez sur ⊘ pour modifier les heures de début et de fin ou ↓ et ↑ pour modifier la seconde tranche horaire.

Après avoir validé à l'affichage de « Plage X », appuyer sur  $\odot$  pour positionner le curseur sous l'heure de début.

- Faites défiler les heures à l'aide des touches  $\Downarrow$  et  $\Uparrow$  puis validez avec  $\oslash$ .
- Faites défiler les minutes à l'aide des touches  $\Downarrow$  et  $\hat{\parallel}$  puis validez avec  $\heartsuit$ .

Le curseur se place alors sous l'heure de fin.

- Faites défiler les heures à l'aide des touches  $\Downarrow$  et  $\Uparrow$  puis validez avec  $\oslash$ .
- Faites défiler les minutes à l'aide des touches  $\Downarrow$  et  $\hat{\parallel}$  puis validez avec  $\odot$ .

A noter : Jamais l'heure de fin ne pourra précéder l'heure de début. Par exemple, la programmation de la plage horaire 22h00 05h00 se programme en deux plages : plage 1 = 00h00 05h00 et plage 2 = 22h00 24h00.

Après avoir effectué les modifications, appuyez sur la touche ↓ jusqu'à lire « Enregistrement Horaire X ? » Répondez oui par la touche  $\hat{\mathbb{I}}$  puis validez avec  $\hat{\mathscr{D}}$ .

#### *TPIR*

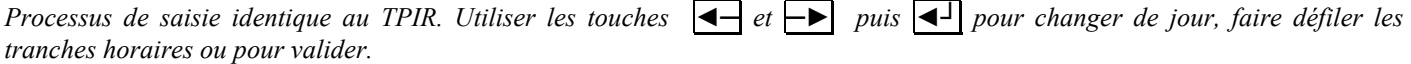

#### **II-4 Modification du mot de passe**

Après avoir saisi votre mot de passe, faites défiler le menu à l'aide des touches ↓ et ↑ jusqu'au menu Paramètres puis appuyer sur .

L'afficheur propose sur la ligne du haut «Date » et sur la ligne du bas la date courante. Appuyez sur  $\Downarrow$  ou  $\Uparrow$  jusqu'à faire apparaître « MOT DE PASSE Modification ». Appuyez sur  $\mathcal{D}$ .

L'afficheur propose alors « Première saisie ». A l'aide des touches  $\Downarrow$  et  $\Uparrow$ , saisissez le premier caractère puis validez avec  $\oslash$ . Saisissez alors le second caractère puis les suivants par la même méthode.

Lorsque votre mot de passe est entré, tapez sur  $\odot$  pour valider.

L'afficheur propose alors « Confirmation ». Appuyez une fois sur  $\mathcal Q$  pour placer le curseur sur le premier caractère.

Saisissez à nouveau, par les mêmes touches, votre mot de passe puis validez avec  $\mathcal{D}$ .

La centrale indique « Mot de passe correct » si les deux saisies sont identiques. La modification du mot de passe est prise en compte.

*TPIR*

*Saisir directement le nouveau mot de passe et sa confirmation ‡ l'aide des touches d'Èdition puis* **◄┘**.

#### <span id="page-7-0"></span>**II-5 Programmation des Platines**

Attention, la saisie du message défilant n'est possible que depuis le TPIR.

## **II.5.1 Choix de la Configuration**

L'installation peut être du type :

- $2 \times \text{sec}$ : 2 platines secondaires. Ce sera le cas lorsque les deux plaques de rue câblées sur la même centrale sont indépendantes et s'adressent donc à des décodeurs d'étages différents.
- SAS : Platines 1 & 2 : en mode SAS, la platine  $N^{\circ}2$  est automatiquement configurée en platine "principale". La platine 1 est secondaire. Ce cas de figure doit être utilisé lorsque les deux plaques de rue

Choisir la configuration à l'aide des touches  $\mathbb{U}$ ,  $\mathbb{\hat{}}$  et  $\mathcal{D}$ .

#### *TPIR*

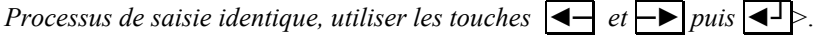

#### **II.5.2 Affichage discret**

Il est possible de programmer un "Affichage discret" . Dans ce cas :

- le n° d'appel n'apparait pas sur l'afficheur lors de la recherche d'un résidant.
- il est impossible d'appeler un résidant à l'aide du bouton APPEL de la platine; seule la composition du  $N<sup>o</sup>$  d'appel sur un clavier permet d'appeler le résidant.

Répondre par oui ou non à l'aide des touches  $\Downarrow$ . Îl et ⊘.

#### *TPIR*

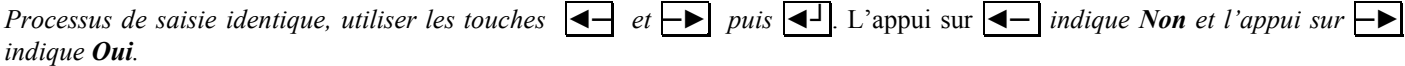

#### *II.5.3* **Choix de la platine**

Indiquez quelle platine vous allez paramètrer à l'aide des touches  $\mathbb{U}$ ,  $\mathbb{\hat{}}$  puis validez avec  $\mathcal{D}$ .

#### *TPIR*

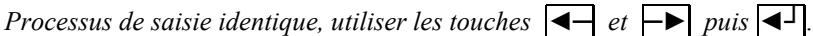

#### **II.5.4** Message défilant

Ne peut se paramétrer avec les touches  $\Downarrow$ ,  $\Uparrow$  et  $\oslash$ . La modification du message défilant nécessite l'utilisation du TPIR.

#### *TPIR*

*Utiliser les touches d'édition. La fenêtre se décale automatiquement au fur et à mesure de la saisie.* 48 caractères peuvent être saisis pour le message défilant sur la platine de rue. Si la saisie n'est plus visible à l'écran (surtout en *cas de correction), utiliser les touches ◄─ et ─► > pour faire rÈapparaÓtre par dÈfilement horizontal les donnÈes ‡ corriger. Une astuce permet la restauration du message dÈfilant par dÈfaut; voi[r II.5.8 ci-dessou](#page-8-0)s.* 

#### *Rappel:*

*La touche <back-space 5* > ne peut être utilisée qu'à la hauteur du dernier caractère.

#### **II.5.5 RÈglage de la temporisation de communication**

Par défaut réglée à 2 minutes, on peut la régler de 1 à 99 minutes à l'aide des touches  $\downarrow$ ,  $\uparrow$  et  $\heartsuit$ .

#### *TPIR*

*Utiliser les touches d'édition pour saisir directement la valeur de la temporisation puis* **←**.

#### **II.5.6 RÈglage de la temporisation d'occupation**

Par défaut, réglée à 20 secondes on peut la régler de 20 à 60 secondes à l'aide des touches  $\Downarrow$ ,  $\Uparrow$  et  $\heartsuit$ .

#### *TPIR*

*Utiliser les touches d'édition pour saisir directement la valeur de la temporisation puis* **◄** 1.

#### **II.5.7 RÈglage de la temporisation de sonnerie**

Par défaut réglée à 3 secondes, on peut la régler de 0 à 99 secondes à l'aide des touches  $\downarrow$ ,  $\uparrow$  et  $\heartsuit$ .

## *TPIR*

*Utiliser les touches d'Èdition pour saisir directement la valeur de la temporisation puis* **◄┘**.

#### <span id="page-8-0"></span>II.5.8 Restauration du message défilant par défaut

Répondre par oui ou par non à l'aide des touches  $\mathbb{U}$ ,  $\mathbb{\hat{}}$  et  $\mathcal{D}$ .

#### **TPIR**

*Processus de saisie identique, utiliser les touches*  $\left\{ \leftarrow e \mid e \right\}$  *puis*  $\left\{ \leftarrow \right\}$ 

#### Format du code combiné  $II 59$

Différents modèles de plaque de rue peuvent être connecté à la centrale. Suivant le cas, le format du code combiné varie de 3 à 12 chiffres.

Faites défiler les choix à l'aide des touches habituelles puis validez.

A la question « Sauvegarder platine x ? », indiquez oui avec la flèche  $\uparrow$  ou non avec la flèche  $\downarrow$  puis validez. Sortie du mode de programmation

Pour sortir du mode programmation, appuyez simultanément sur les touches  $\mathcal{D}$  et  $\mathcal{D}$ .

ATTENTION : La sortie du mode programmation est automatique si aucune touche n'est actionnée pendant 4 min 30 secondes

#### **TPIR**

La sortie du mode programmation peut s'effectuer à l'aide de la touche  $\leq$  remontée  $\left|\uparrow\right\rangle$ . Après 4mn 30 secondes sans sollicitation du terminal, la sortie se fera automatiquement.

#### $III -$ **Menu VIGIK**

#### **III-1** Ajouter un service

Après avoir saisi votre mot de passe, faites défiler le menu à l'aide des touches  $\downarrow$  et  $\uparrow$  jusqu'au menu Vigik puis appuyez sur  $\oslash$ . Sur l'afficheur apparaît « AJOUTE SERVICE ». Introduisez la carte service dans l'emplacement en positionnant la puce vers le haut, puis tapez  $\mathcal{D}$ .

L'afficheur indique alors le nombre de service contenu dans la carte service et la position de celui affiché sur la ligne du bas. Faites défiler les services à l'aide des touches  $\Downarrow$  et  $\Uparrow$  jusqu'à faire apparaître celui devant être inséré dans la centrale, puis appuyez  $\text{sur } \mathcal{D}$ .

A la question «Enregistrement ? » Répondez oui avec la touche  $\hat{\mathbb{I}}$  puis validez avec  $\hat{\mathscr{D}}$ .

A la question « Terminé ? » répondez :

**Oui** avec la touche  $\hat{\parallel}$  puis validez avec  $\hat{\heartsuit}$  si aucun autre service de cette carte ne doit être inséré dans la mémoire de la centrale.

Le service est programmé !

Non avec la touche  $\Downarrow$  puis validez avec  $\oslash$  si au moins un autre service de cette carte doit être inséré dans la mémoire de la centrale. Le service suivant défile alors à l'écran. Procédez comme décrit précédemment pour l'ajout de ce nouveau service.

Les services choisis sont programmés !

#### **TPIR**

Il est préférable d'utiliser le clavier de la centrale lors de l'ajout d'un service vigik puisque la carte service doit être insérée dans le lecteur de carte à puce de la centrale.

#### **III-2** Supprimer un service

Après avoir saisi votre mot de passe, faites défiler le menu à l'aide des touches  $\Downarrow$  et  $\Uparrow$  jusqu'au menu Vigik, puis appuyez sur  $\oslash$ . Faites apparaître « SUPPRIME SERVICE » à l'aide des touches  $\Downarrow$  et  $\Uparrow$  puis appuyez sur  $\oslash$ . Sélectionnez le service à supprimer à l'aide des touches  $\Downarrow$  et  $\Uparrow$  puis validez avec  $\oslash$ .

A la question « Suppression service ? » répondez oui avec la touche  $\hat{I}$ . L'afficheur revient alors au menu Vigik et le service est supprimé.

A noter : Un service ne peut être reprogrammé qu'en insérant la carte service dans le lecteur.

Dans le cas ou vous désirez interdire l'accès à un service momentanément, il est préférable d'ôter les autorisations d'un service pour tous les jours de la semaine plutôt que de l'annuler complètement. Ainsi, il sera aisé de remettre ce service en fonction.

#### **TPIR**

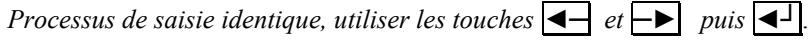

#### <span id="page-9-0"></span>**III-3 Modifier un service**

Après avoir saisi votre mot de passe, faites défiler le menu à l'aide des touches  $\downarrow$  et  $\uparrow$  jusqu'au menu Vigik puis appuyez sur  $\mathcal{D}$ . Faites apparaître « MODIFIE SERVICE » à l'aide des touches  $\Downarrow$  et  $\Uparrow$ , puis appuyez sur  $\oslash$ . Sélectionnez le service à modifier avec les mêmes touches puis appuyez sur  $\mathcal{D}$ .

La ligne du haut affiche « **Portes** » et celle du bas la ou les portes autorisées. Si ce paramétrage vous convient utilisez la flèche ↓ pour passer aux jours et aux plages, sinon validez avec **.**

Utilisez alors les flèches  $\Downarrow$  et  $\Uparrow$  afin de sélectionner la porte 1, la porte 2 ou les deux. Validez avec  $\heartsuit$ .

L'affichage propose maintenant les jours de la semaine. Un \* correspondant à un jour autorisé.

Si ce paramétrage vous convient utilisez les flèches de  $\Downarrow$  et  $\Uparrow$  pour passer aux plages. Pour modifier ces autorisations, validez avec  $\mathcal{D}$ .

Le curseur se positionne sur le lundi.

Donnez l'autorisation avec la touche îl ou ôtez la avec la touche ↓ puis validez avec ⊘. Le curseur se place alors sur le mardi. Procédez de même pour chaque jour de la semaine.

**A noter** : Appuyez directement sur  $\oslash$  lorsque l'autorisation à un jour de la semaine ne nécessite pas d'être modifiée.

Enfin, à la dernière validation (dimanche), la centrale propose la modification **des plages horaires**.

A l'afficheur apparaît la plage numéro 1. Appuyez sur  $\circledcirc$  pour modifier les heures de début et de fin ou  $\downarrow$  et  $\uparrow$  pour changer de tranche horaire.

Après avoir validé à l'affichage de « Plage X », appuyez sur  $\mathcal D$  pour positionner le curseur sous l'heure de début.

- Faites défiler les heures à l'aide des touches  $\Downarrow$  et  $\Uparrow$  puis validez avec  $\oslash$ .
	- Faites défiler les minutes à l'aide des touches  $\Downarrow$  et  $\Uparrow$  puis validez avec  $\oslash$ .

Le curseur se place alors sous l'heure de fin.

- Faites défiler les heures à l'aide des touches  $\Downarrow$  et  $\Uparrow$  puis validez avec  $\oslash$ .
- Faites défiler les minutes à l'aide des touches  $\Downarrow$  et  $\hat{\parallel}$  puis validez avec  $\odot$ .

A noter : Jamais l'heure de fin ne pourra précéder l'heure de début. Par exemple, la programmation de la plage horaire 22h00 05h00 se programme en deux plages : plage  $1 = 00$ h00 05h00 et plage  $2 = 22$ h00 24h00.

Après avoir effectué les modifications, appuyez sur la touche ↓ jusqu'à lire « Enregistrement service ? » Répondez **oui** par la touche  $\hat{\mathbb{I}}$  puis validez avec  $\hat{\mathscr{D}}$ .

Pour sortir de programmation sans enregistrer les modifications, alors à la question « Enregistrement service ? » répondez non par la touche  $\Downarrow$  puis validez avec  $\oslash$ .

#### **Important :**

Les modifications d'un service sont enregistrées seulement après avoir répondu **Oui** à la question « Enregistrement service ? ».

#### *TPIR*

*Processus de saisie identique, utiliser les touches ◄─ , ─► puis* **◄┘**> *pour changer de jour et pour valider.* Líappui sur *◄─ indique Non et l'appui sur*  $\rightarrow$  *indique Oui*. Les modifications des plages horaires s'effectuent à l'aide des touches d'édition puis **◄┘**.

# *IV- Programmation des badges résidants (si version Vigik+résidant)*

#### **IV-1 Ajout de badge par le mode apprentissage**

Après avoir saisi votre mot de passe, faites défiler le menu à l'aide des touches ↓ et ↑ jusqu'au menu **RESIDANTS**, puis appuyez  $\sup$ 

L'afficheur propose « AJOUTE RESIDANT AUTO». Sur la ligne du bas défile le nombre de badges déjà programmés en mÈmoire.

A noter, la capacité de la mémoire est de 500 badges (proximité ou télécommande HF).

Appuyez sur  $\mathcal{D}$ . L'afficheur propose « CODE CLE » sur la ligne du haut et « Attente Code . . . » sur la ligne du bas. Présentez un badge CLE/PROX ou TM02 sur le lecteur de programmation.

Dès la lecture du badge effectuée, l'afficheur propose « Enregistrement résidant ? » répondez :

- *Non* en appuyant sur la touche  $\Downarrow$  et en validant avec  $\oslash$ . Dans ce mode, il vous est possible de programmer le nom et les autorisations du badge. Voir ci dessous.
- *Oui* en validant avec la touche ⊘. Dans ce cas, le nom par défaut est CLE plus un numéro s'incrémentant à chaque nouvel ajout de badge et le badge est autorisé aux deux portes.

<span id="page-10-0"></span>La centrale affiche à nouveau « CODE CLE » sur la ligne du haut et « Attente Code . . . » sur la ligne du bas. Présentez un second badge CLE/PROX ou TM02 sur le lecteur de programmation.

A l'écran apparaît le message « Enregistrement résidant ? » Si vous répondez *Oui*, alors les autorisations du badge précédent seront conservées pour ce badge. Ce fonctionnement vous permet de programmer tous les badges possédant les mêmes autorisations à la suite et donc de gagner du temps !

Bien sûr, il est possible de répondre **Non** à la question « Enregistrement résidant ? » et donc de modifier ces autorisations.

#### *TPIR*

*Lors de la programmation de badge depuis une plaque de rue, le lecteur díapprentissage est celui de la plaque de rue. La programmation peut donc síeffectuer depuis la platine 1 ou 2.* 

#### **IV-2 Modification du nom**

Après avoir répondu **Non** à la question « Enregistrement résidant ? », l'afficheur propose « Nom » sur la ligne du haut et le nom associé sur la ligne du bas. Pour modifier le nom, tapez sur la touche  $\oslash$ . Le curseur se place alors sur le premier caractère. A l'aide des touches  $\Downarrow$  et  $\Uparrow$ , faites défiler les caractères puis validez avec  $\heartsuit$ . Procédez de même pour les caractères suivant.

A noter :

- les caractères disponibles sont les lettres de l'alphabet, les chiffres et la touche espace (permet aussi l'effacement d'un caractère)
- Un nom peut comporter jusqu'à seize caractères
- Lorsque le nom est saisi en entier, il n'est pas nécessaire de valider les caractères jusqu'à la fin de la ligne. Vous pouvez appuyer simultanément sur  $\hat{\mathbb{r}}$  et  $\hat{\emptyset}$  pour valider la modification et passer au paramètre suivant.

L'afficheur propose « Nom » sur la ligne du haut et le nouveau nom sur la ligne du bas. A l'aide des touches  $\Downarrow$  et  $\Uparrow$ , faites défiler le menu jusqu'à « Enregistrement résidant ». Tapez Oui avec la touche  $\hat{\mathbb{I}}$  puis validez avec  $\hat{\mathscr{D}}$ .

#### *TPIR*

*La modification du nom se fait à l'aide des touches d'édition puis*  $\left| \mathbf{4} \right|$ >.

#### **IV-3 Modification des autorisations**

Après avoir répondu Non à la question « Enregistrement résidant ? », l'afficheur propose « Nom » sur la ligne du haut et le nom associé sur la ligne du bas. Pour modifier les autorisations, appuyez sur la touche  $\Downarrow$  pour voir « Portes » sur la ligne du haut. Tapez sur  $\mathcal Q$  et avec les touches  $\Downarrow$  et  $\mathbb I$ , autorisez le badge sur une ou les deux portes. Validez avec  $\mathcal Q$ .

A noter :

- un récepteur câblé indifféremment sur la porte 1 ou la porte 2 permet de commander les deux relais. Ainsi, le bouton de gauche commandera la porte 1 et le bouton de droite la porte 2 (sous réserve d'autorisation).
- Dans le cas ou un lecteur Vigik et un récepteur HF sont câblés sur la même centrale, alors la porte commandée par le lecteur VIGIK peut aussi être ouverte par le bouton correspondant de la télécommande.

#### *TPIR*

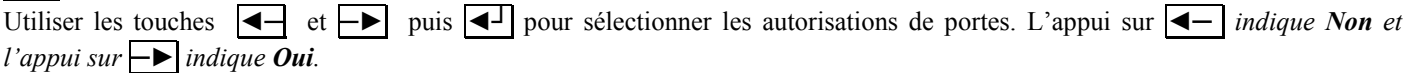

#### **IV-4 Ajout de badge par saisie du code**

Après avoir saisi votre mot de passe, faites défiler le menu à l'aide des touches ↓ et ↑ jusqu'au menu **RESIDANTS**, puis appuyer  $\text{sur } \bigotimes$ .

L'afficheur propose « AJOUTE RESIDANT MANU ». Sur la ligne du bas défile le nombre de badges déjà programmés en mÈmoire.

Appuyez sur  $\oslash$ . L'afficheur propose « Saisir code » sur la ligne du haut. Le curseur se place sur le premier caractère du code badge. A l'aide des touches  $\downarrow$  et  $\hat{\mathbb{I}}$ , faites défiler les caractères puis validez avec  $\hat{\mathscr{D}}$ . Procédez de même pour les caractères suivants. Sélectionnez le type P ou H (proximité ou HF) et validez avec  $\mathcal{D}$ .

L'afficheur affiche « Nom » et propose « CLE xxxx ». Appuyez sur  $\odot$  pour modifier le nom ou sur les touches  $\Downarrow$  et  $\Uparrow$  pour modifier les autorisations et validez l'enregistrement. (voir ci dessus)

#### *TPIR*

*Saisissez directement le code et le type du badge (P pour proximitÈ et H pour HF) en utilisant les touches d'Èdition puis ◄┘.* 

#### **IV-5** Modification de fiche résidant

Trois méthodes permettent d'accéder à une fiche personne :

- <span id="page-11-0"></span>par nom
- par apprentissage
- par saisie du numéro de badge

Après saisie du mot de passe, faites défiler le menu à l'aide des touches  $\Downarrow$  et  $\Uparrow$  jusqu'à l'affichage de « MENU RESIDANTS » Tapez sur  $\mathcal{D}$ . Sélectionnez «MODIFIE RESIDANT», validez avec  $\mathcal{D}$ , puis choisissez le type de recherche (nom, code, apprentissage) et  $\mathcal{D}$ .

#### ⇒ Recherche par nom

Faites défiler le menu à l'aide des touches  $\Downarrow$  et  $\Uparrow$  jusqu'à faire apparaître la fiche désirée puis appuyez sur  $\heartsuit$ .

#### ⇒ Recherche par saisie du code

La ligne du bas est réservée à l'utilisateur. La ligne du haut indique le code badge existant le plus proche de celui saisi par l'utilisateur.

Le curseur se situe sur le premier caractère. Faites défiler les caractères avec les touches  $\Downarrow$  et  $\Uparrow$  puis validez. Entrez le second caractère puis les suivants par la même méthode jusqu'à ce que le numéro de badge recherché apparaisse sur la ligne du haut. A ce stade, appuyez simultanément sur Î et ⊘ pour entrer dans la fiche.

#### ⇒ Recherche par apprentissage

L'afficheur indique « Attente code . . .». Présentez le badge. Le numéro s'affiche à l'écran. A l'aide des touches ↓ et îl, faites défiler les paramètres ou appuyez sur  $\oslash$  pour modifier celui affiché.

Dans tous les cas, la modification des données s'effectue comme décrit dans le paragraphe ajout de résidant.

#### *TPIR*

*A l'aide des touches d'Èdition saisir le nom recherchÈ puis <entrÈe ◄┘> pour ce qui concerne la recherche par nom. A l'aide des touches d'Èdition saisir le code recherchÈ puis <entrÈe ◄┘> pour ce qui concerne la recherche par code. Pour la recherche par apprentissage, utiliser le lecteur d'entrée de porte.* 

#### **IV-6** Suppression de fiche résidant

Trois méthodes permettent d'accéder à une fiche personne :

- par nom
- par apprentissage
- par saisie du numéro de badge
- Après saisie du mot de passe, faites défiler le menu à l'aide des touches  $\Downarrow$  et  $\Uparrow$  jusqu'à l'affichage de « MENU RESIDANTS » Tapez sur  $\overline{\mathcal{O}}$ . Sélectionnez « SUPPRIME RESIDANT », validez avec  $\overline{\mathcal{O}}$  puis choisissez le type de recherche (nom, code, apprentissage) et  $\mathcal{D}$ .

Pour la recherche du badge, procédez comme décrit précédemment, puis confirmez la suppression en tapant sur Î et en validant avec  $\mathcal{D}$ .

#### *TPIR*

*A l'aide des touches d'Èdition saisir le nom recherchÈ puis <entrÈe ◄┘> pour ce qui concerne la recherche par nom. A l'aide des touches d'Èdition saisir le code recherchÈ puis <entrÈe ◄┘> pour ce qui concerne la recherche par code. Pour la recherche par apprentissage, utiliser le lecteur d'entrée de porte.* 

# *V- Menu MAINTENANCE*

#### *TPIR*

*Ce menu est inaccessible avec le TPIR (message "Indisponible" sur la ligne 2 de l'afficheur de la platine). En effet, les outils proposÈs dans le menu maintenance nÈcessite líinsertion des diffÈrentes mÈmoires dans le connecteur dÈdiÈ de la centrale.* 

Afin de faciliter l'utilisation des mémoires optionnelles, celles ci sont de couleur différente :

- Bleue pour la sauvegarde des données (Résidants, Services Vigik, Appartements et Platines.
	- Marron pour la mise à jour du logiciel embarqué

Dans ses menus, la centrale nomme les mémoires par leur couleur. D'autre part, le sens de transfert déjà indiqué dans le texte est aussi représenté par une flèche sur l'écran. Ainsi, toute mauvaise manipulation est évitée.

#### <span id="page-12-0"></span>V-1 Sauvegarde de la base de données (BDD)

Insérez la mémoire bleue dans le connecteur dédié. Après saisie du mot de passe, faites défiler le menu à l'aide des touches  $\Downarrow$  et  $\Uparrow$ jusqu'à l'affichage de « MENU MAINTENANCE ». Sélectionnez le sous menu « SAUVEGARDE BDD » avec les mêmes touches puis  $\mathcal{D}$ .

L'afficheur indique alors si la mémoire présente dans l'emplacement spécifique contient ou non des données. Appuyez à nouveau sur  $\circledcirc$  puis confirmez ou infirmez la sauvegarde avec les touches  $\downarrow$  et  $\uparrow$ . Validez avec la touche  $\circledcirc$ .

Tous les badges résidants, ainsi que les services VIGIK sont sauvegardés dans la mémoire bleue.

#### V-2 Rechargement de la base de données (BLEUE vers la centrale)

Insérez la mémoire bleue dans le connecteur dédié. Après saisie du mot de passe, faites défiler le menu à l'aide des touches ↓ et ↑ jusqu'à l'affichage de « MENU MAINTENANCE ». Sélectionnez le sous menu « RECHARGEMENT BDD » avec les mêmes touches. Validez à l'aide de la touche  $\mathcal{D}$ .

Vous entrez alors dans un sous-menu et disposez des options suivantes (vous pouvez passer de l'une à l'autre à l'aide des touches  $\Downarrow$  et  $\Uparrow$ :

- OUI tout
- RESID. seulement
- SERV. Seulement
- APPART seulement
- PLAT. seulement
- NON abandon

#### OUI tout

La validation par la touche  $\odot$  lance une restauration complète de la base de données contenue dans la mémoire amovible **BLEUE** 

RESID. seulement

La validation par la touche  $\odot$  lance une restauration des données des résidants (badges) seulement.

SERV. seulement

La validation par la touche  $\oslash$  lance une restauration des services Vigik seulement.

APPART seulement

La validation par la touche  $\oslash$  lance une restauration des données appartements seulement.

PLAT. seulement

La validation par la touche  $\mathcal{D}$  lance une restauration des paramètres platines seulement.

NON abandon

La validation par la touche  $\mathcal{D}$  met fin à la procédure de restauration des données.

Chaque option doit être confirmée en répondant aux questions suivantes :

- Une demande de validation du rechargement :Validez?
- Une confirmation de la demande de rechargement : Rechargement OUI/NON

En fin de rechargement de données, la centrale redémarre afin de prendre en compte les nouvelles données.

#### Attention : Les données contenues dans la centrale seront remplacées par celles présentes dans la mémoire bleue.

#### **V-3 Rechargement du logiciel embarquÈ**

Insérez la mémoire marron fournie par votre distributeur dans l'emplacement prévu.

Après avoir saisi votre mot de passe, faites défiler le menu à l'aide des touches ↓ et ↑ jusqu'au menu « MAINTENANCE » puis appuyer sur  $\mathcal{D}$ .

L'afficheur propose « RECHARGER PROG. ». La ligne du bas affiche « VIPAC -> MARRON ». Tapez sur  $\heartsuit$ . L'afficheur confirme la présence du logiciel dans la mémoire de sauvegarde. Validez avec  $\oslash$  et confirmez avec la même touche  $\oslash$ . La centrale affiche « Chargement en cours. Patientez ».

Patientez quelques instants, la fin du chargement est signalée par le redémarrage de la centrale.

#### A noter : Lors de cette manipulation, toutes les données contenues dans la base de données sont conservées.

# *VI- Menu APPARTEMENT*

ATTENTION! La centrale n'autorise pas la connexion de deux platines de type différent. Le menu **Appartement** est disponible uniquement depuis le terminal infra rouge.

*Ce menu permet la saisie des appartements affichés sur la (les) platine(s).* 

#### <span id="page-13-0"></span>VI-1 Ajouter un appartement (résidant affichable sur platine)

## **VI.1.1 Choix de la platine**

*Dans le cas o˘ la configuration de l'installation est du type 2 x sec. (2 platines "secondaires"), vous avez le choix entre :* 

- *Platine 1 : affichage du rÈsidant sur la platine 1*
- *Platine 2 : affichage du rÈsidant sur la platine 2*

*Dans le cas o˘ la configuration de l'installation est le mode SAS, l'affichage se fait automatiquement sur les 2 platines.* 

*Utiliser les touches ◄─ out ─► puis ◄┘ pour sÈlectionner la platine.* 

#### *VI.1.2* **Saisie du nom**

*Saisir le nom (16 caractères maxi) à l'aide des touches d'édition puis*  $\boxed{\blacktriangleleft}$  *pour valider.* 

#### **VI.1.3 Saisie du prÈnom**

*Saisir le prÈnom (5 caractËres maxi) ‡ l'aide des touches d'Èdition puis ◄┘ pour valider.* 

#### **VI.1.4 Saisies des code d'appel et code combinÈ**

*Saisir les codes d'appel et combiné à l'aide des touches d'édition puis*  $\boxed{\blacktriangleleft}$  *pour valider.* 

#### *Code d'appel:*

*C'est le code qui sera affiché sur la platine de rue si l'affichage discret n'est pas validé. Il s'agit d'un code logique de 1 à 4 chiffres pouvaire de l'ander de l'ander de l'ander diffres pouvaire de l'ander de l'ander numÈro de boite aux lettres, de logements . . .* 

#### *Code combinÈ:*

*Il síagit de líadresse physique du dÈcodeur. Une bonne saisie du code combinÈ dÈterminera le type de dÈcodeur commandÈ par la platine de* 

- *Saisie sur 3 caractËres : pour un dÈcodeur de type Standard*
- *Saisie sur 4 caractËres : pour certains dÈcodeurs spÈcifique*
- Saisie sur 10/12 caractères : destiné aux plaques d'appel téléphonique (suivant version)

*A noter, la saisi du code combinÈ indique ‡ la centrale quelle type de platine est utilisÈe.* 

#### *Cas particulier du modem tÈlÈphonique( platines de rue ÈquipÈes d'un modem tÈlÈphonique):*

*Si le numÈro est envoyÈ via un central tÈlÈphonique nÈcessitant une pause, il est possible de saisir le code de sortie vers le central tÈlÈphonique (un chiffre-par exemple 0-) suivi de la pause.* 

La pause se code à l'aide du caractère "." (point). Le numéro de téléphone peut contenir jusqu'à jusqu'à 10 chiffres.

*Une fois le format du décodeur déterminé par la première saisie, les saisies successives se feront toujours au même format.* 

*ATTENTION! Aucune vÈrification des codes lors de la saisie, n'est effectuÈe.* 

#### VI.1.5 Sauvegarde des données

*RÈpondre par oui ou par non en utilisant les touches ─► et ◄─ puis ◄┘ pour valider.* 

## **VI-2 Modifier les paramËtres d'un appartement (rÈsidant affichable sur platine)**

#### **VI.2.1 Choix de la platine**

*Voir VI.1.1 ci-dessus.* 

#### **VI.2.2 Recherche sur le nom**

La recherche s'effectue par saisie des lettres composant le nom; dès la saisie d'un caractère, le système propose le nom le plus *approchant de la saisie. A saisie d'un deuxiËme caractËre permet une nouvelle approche/ Pour finir, la recherche peut ensuite se terminer en utilisant les touches ─► et ◄─ .* 

*On peut ensuite modifier :* 

- *Le nom voirVI.1.2 ci-dessus*
- *Le prÈnom voir VI.1.3 ci-dessus*
- *Les codes d'appel et combinÈ voir VI.1.4 ci-dessus*

## **VI-3 Supprimer un appartement**

#### **VI.3.1 Choix de la platine**

*Voir VI.1.1 ci-dessus.* 

# **VI.3.2 Recherche par le nom**

*Voir VI.3.2 ci-dessus* 

<span id="page-14-0"></span>*Le logiciel vous demande de confirmer la suppression. RÈpondre par oui ou par non en utilisant les touches ─► et ◄─ puis ◄┘ pour valider.* 

#### **VI-4 Supprimer tous les appartements (rÈsidants affichables sur platine)**

*ATTENTION! Utiliser cette option avec prÈcaution!* 

Le logiciel vous demande de confirmer la suppression totale des appartements pour la platine sélectionnée.. *RÈpondre par oui ou par non en utilisant les touches ─► et ◄─ puis ◄┘ pour valider.* 

Remarque: Si votre système est configuré en mode SAS, la liste des appartements disparaît pour les 2 platines. Dans le cas de deux *platines secondaires, il vous faut supprimer une platine puis lëautre.* 

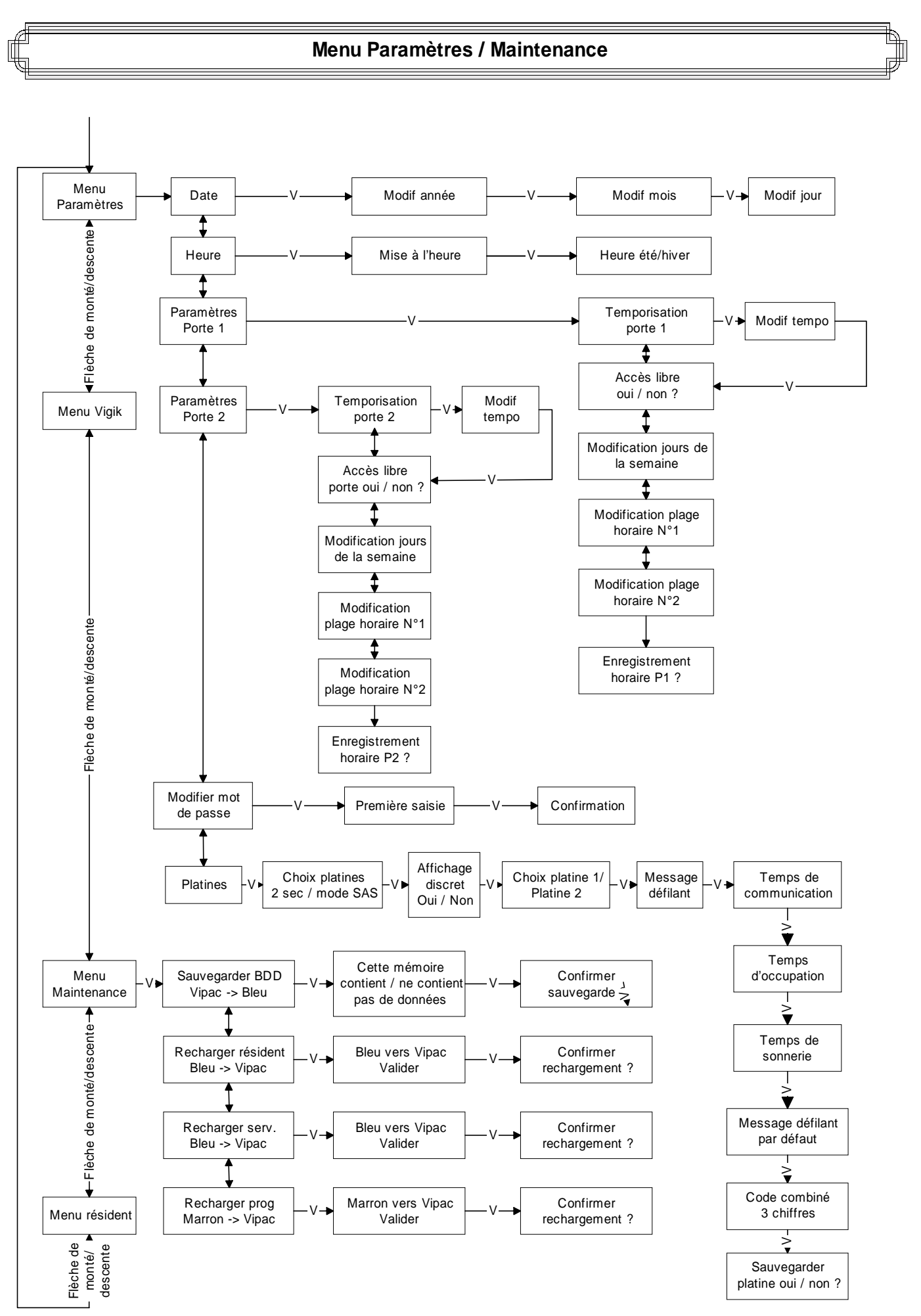

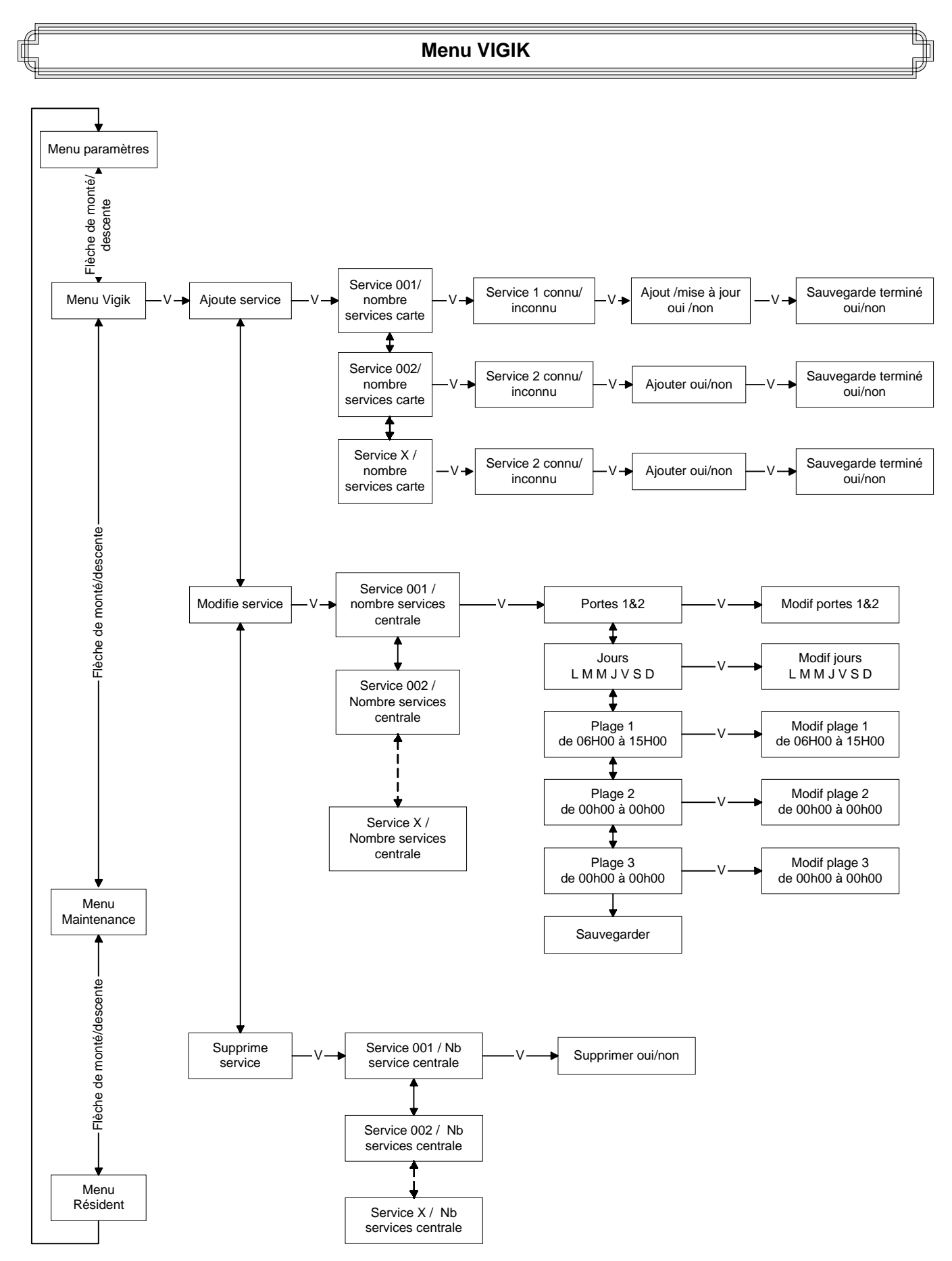

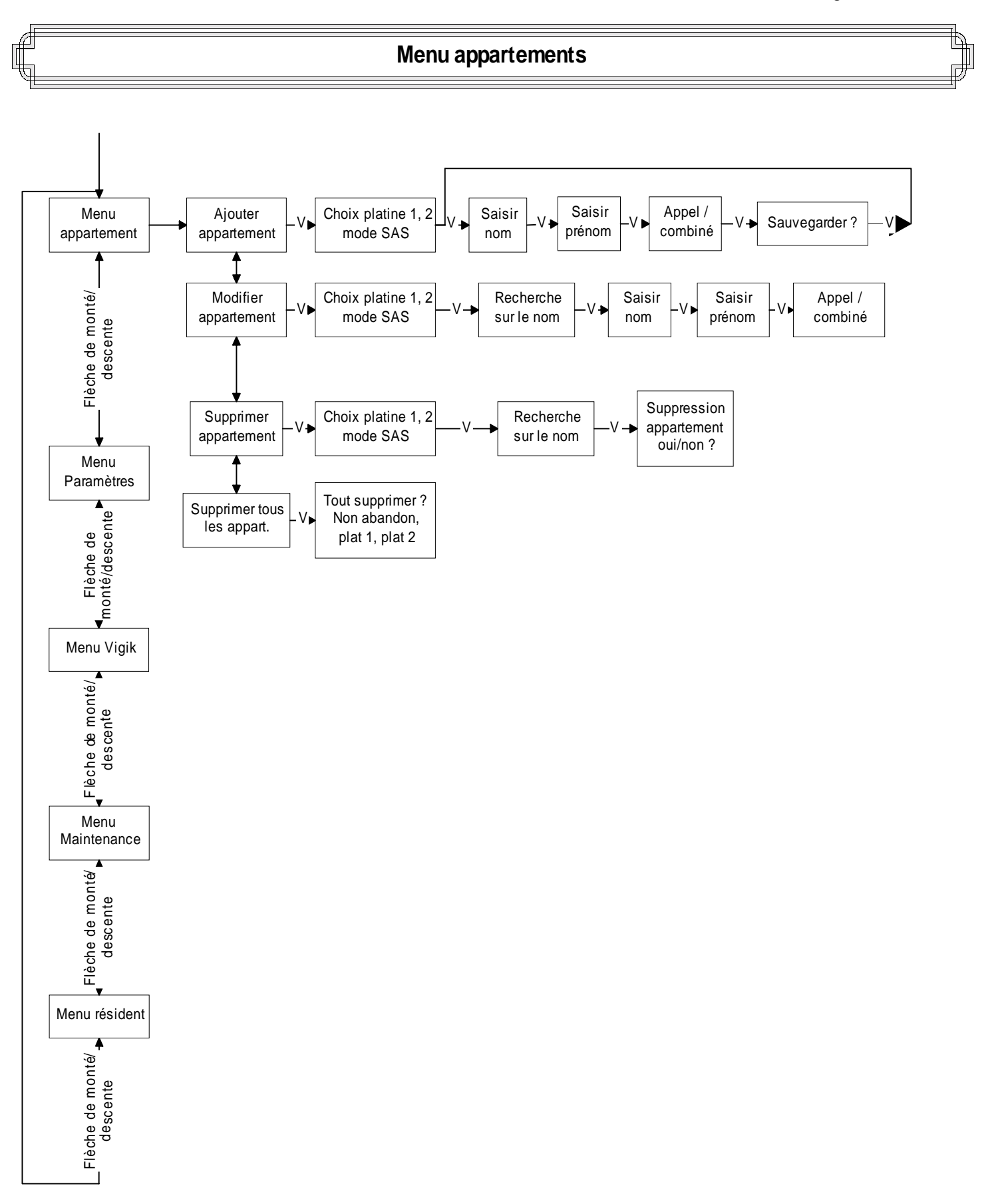

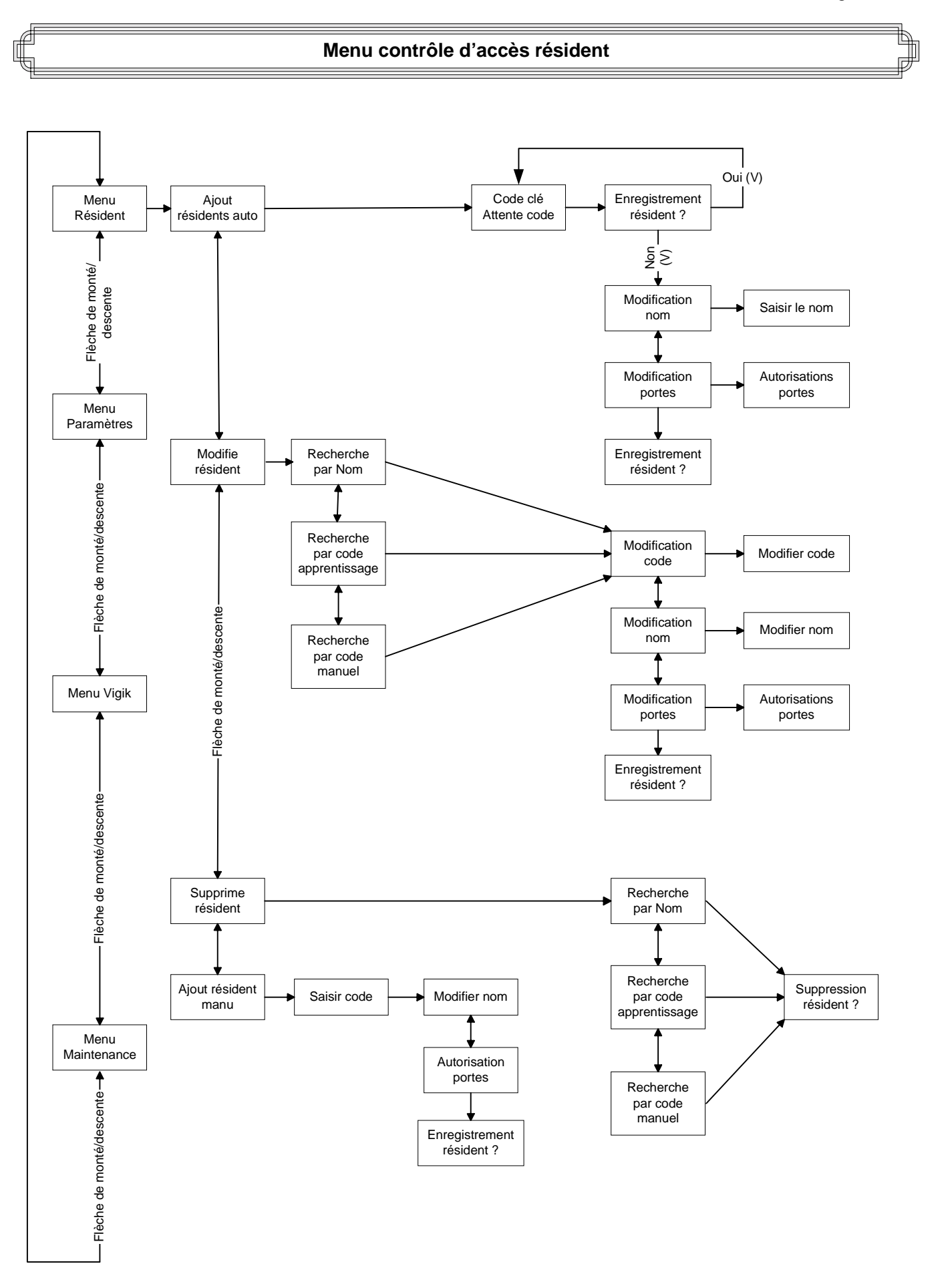

## *Quelques commandes de base*

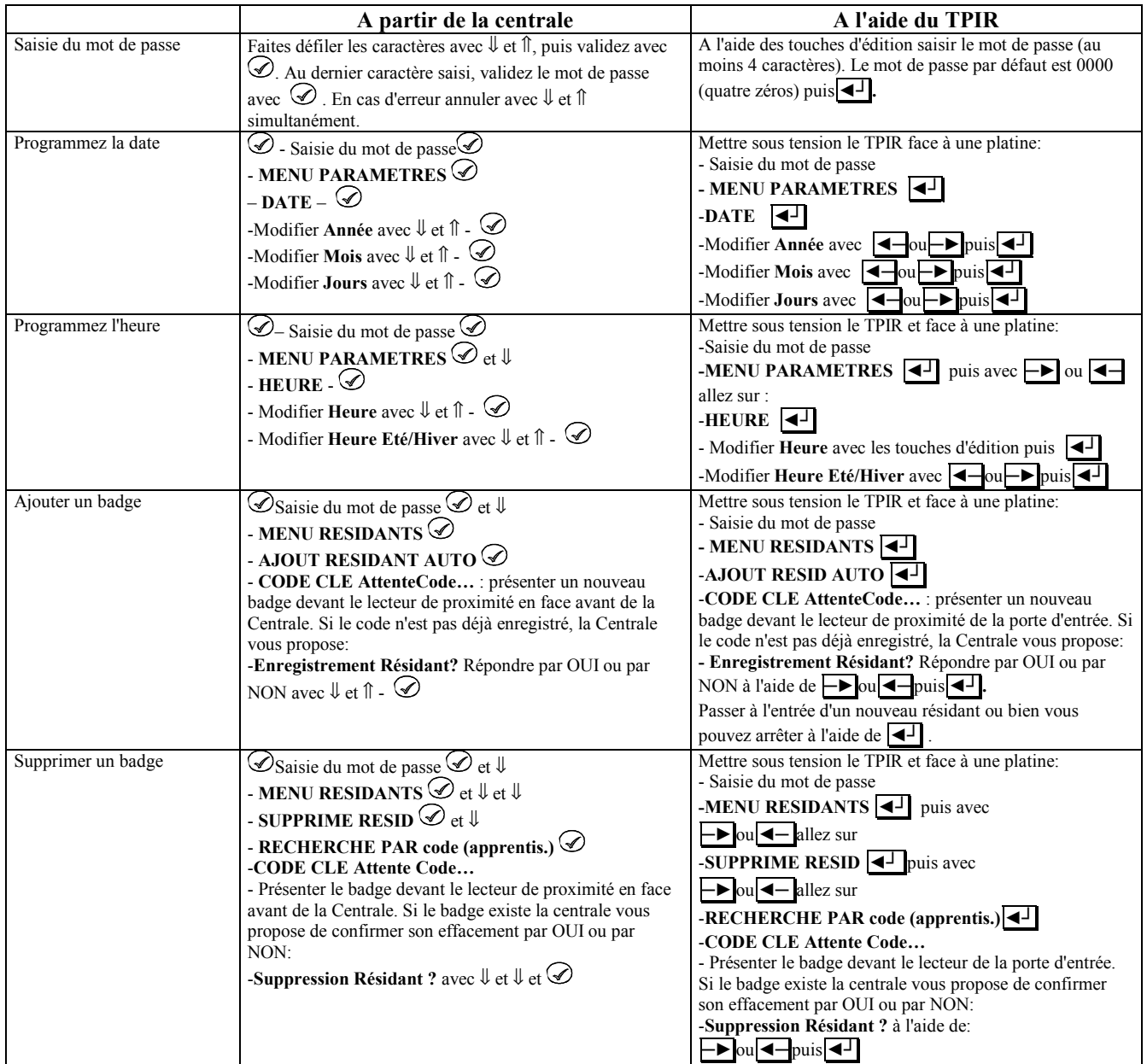

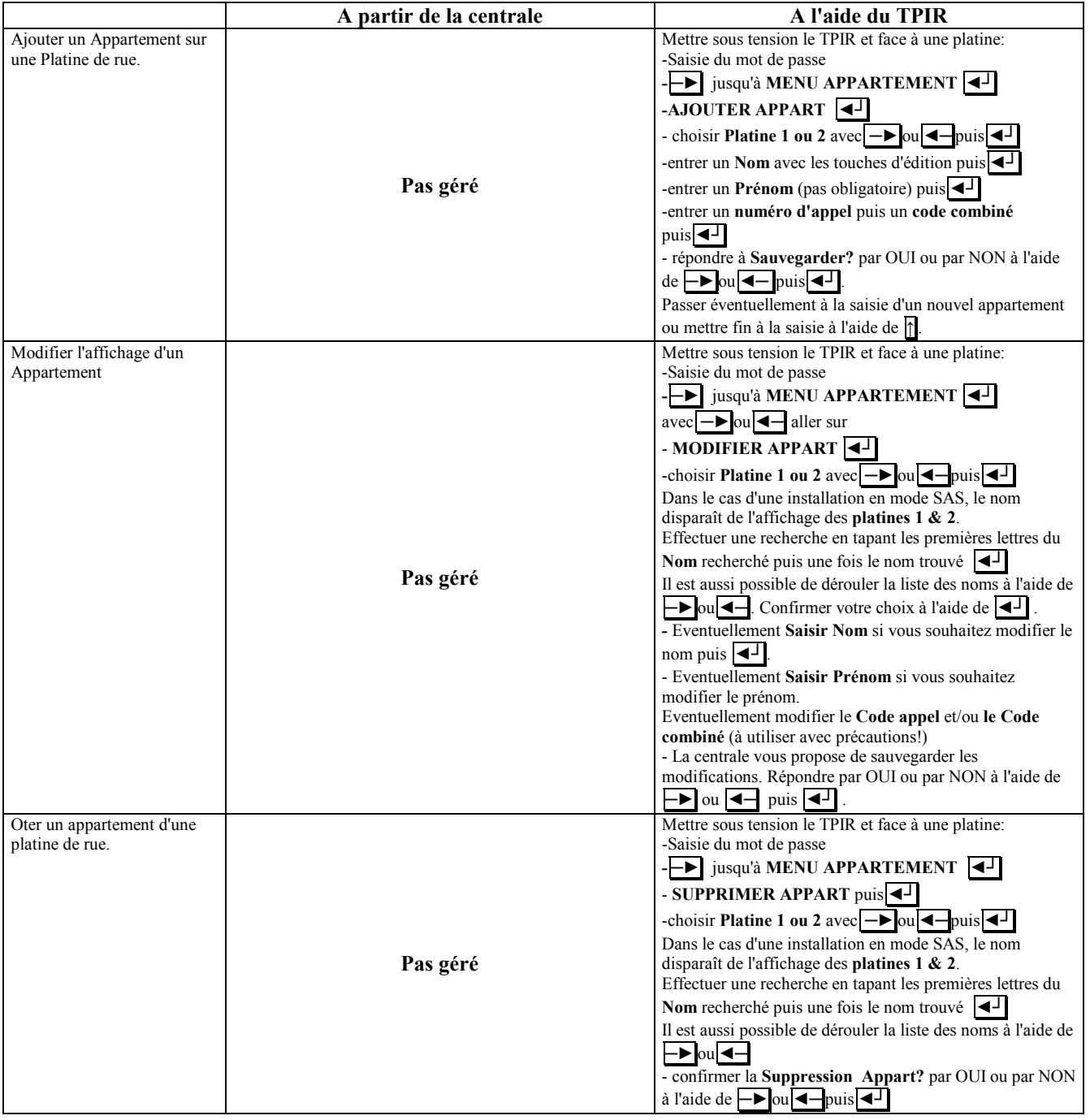

 $Quelques commandes de base (Suite...)$